## **Configuring Brooklyn College VPN on a Windows 10 machine**

1) To begin, simply type "VPN" into the Windows 10 search bar located in the bottom left of your screen. Select "Change virtual private networks (VPN)".

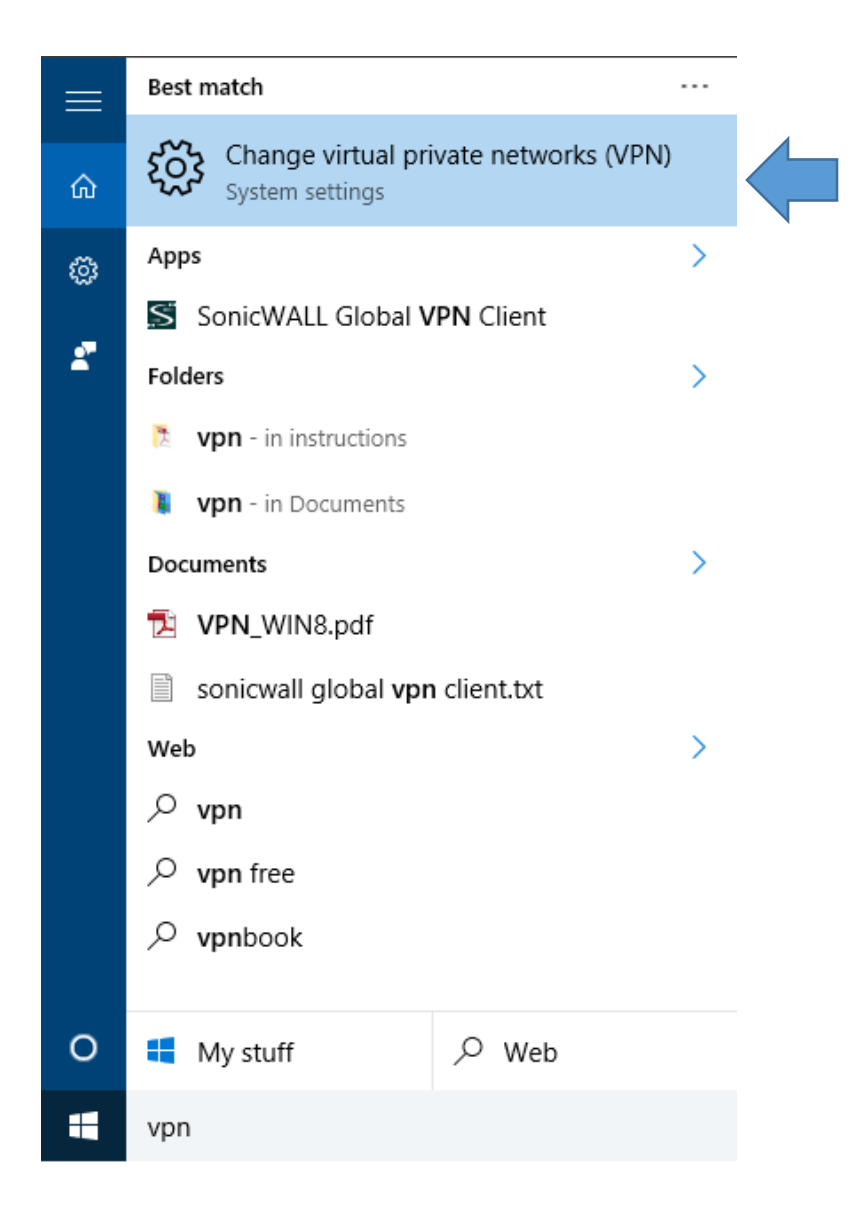

2) From here, select "Add a VPN connection".

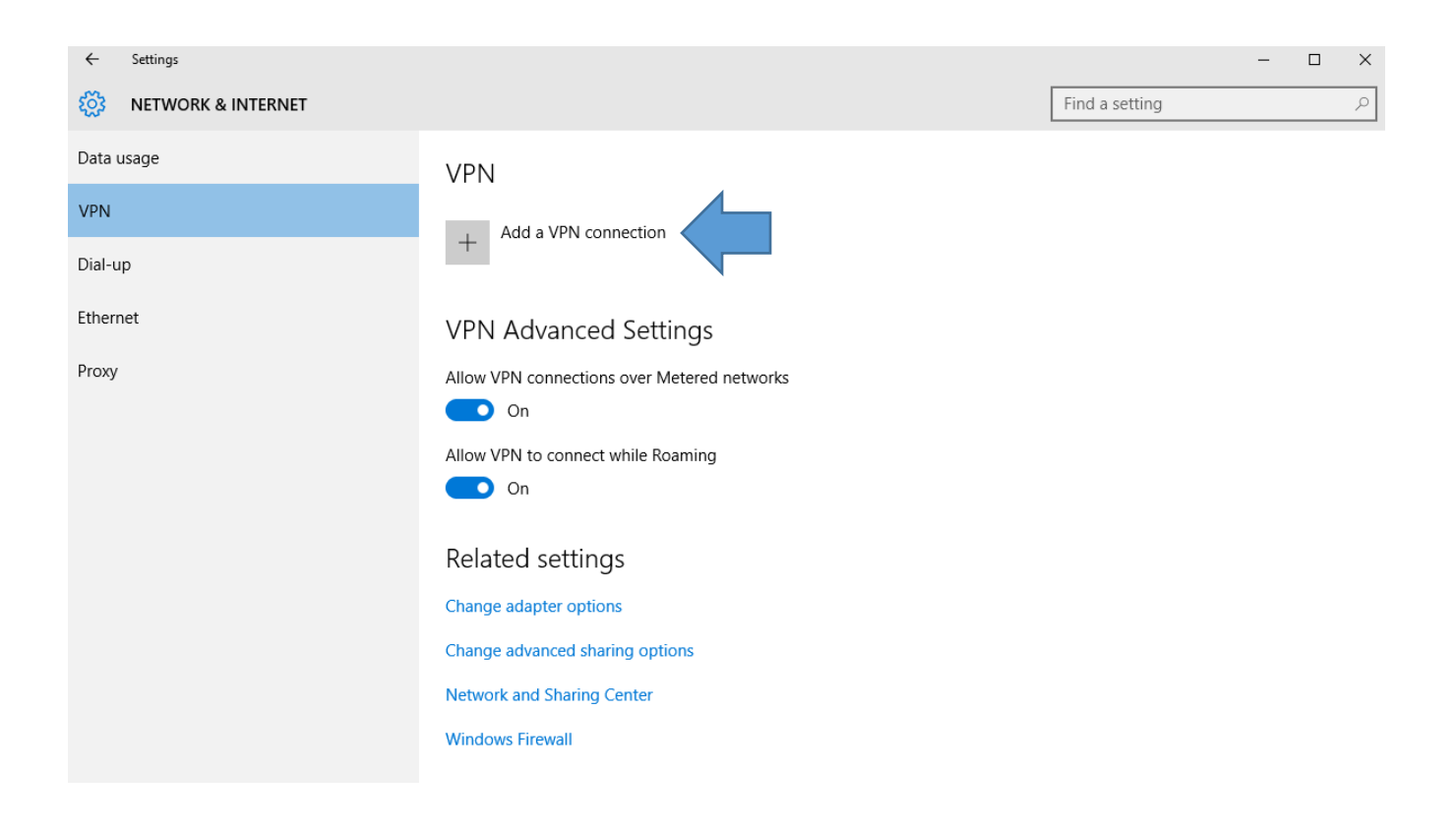

## 3) Please enter the following:

VPN provider: Windows (built-in) Connection name: **BC-VPN** Server name or address: **146.245.9.59** VPN Type: Automatic Type of Sign-in: Username and Password Username: Your Brooklyn College **email username** (the portion before the @ sign) Password: Your Brooklyn College **email password**.

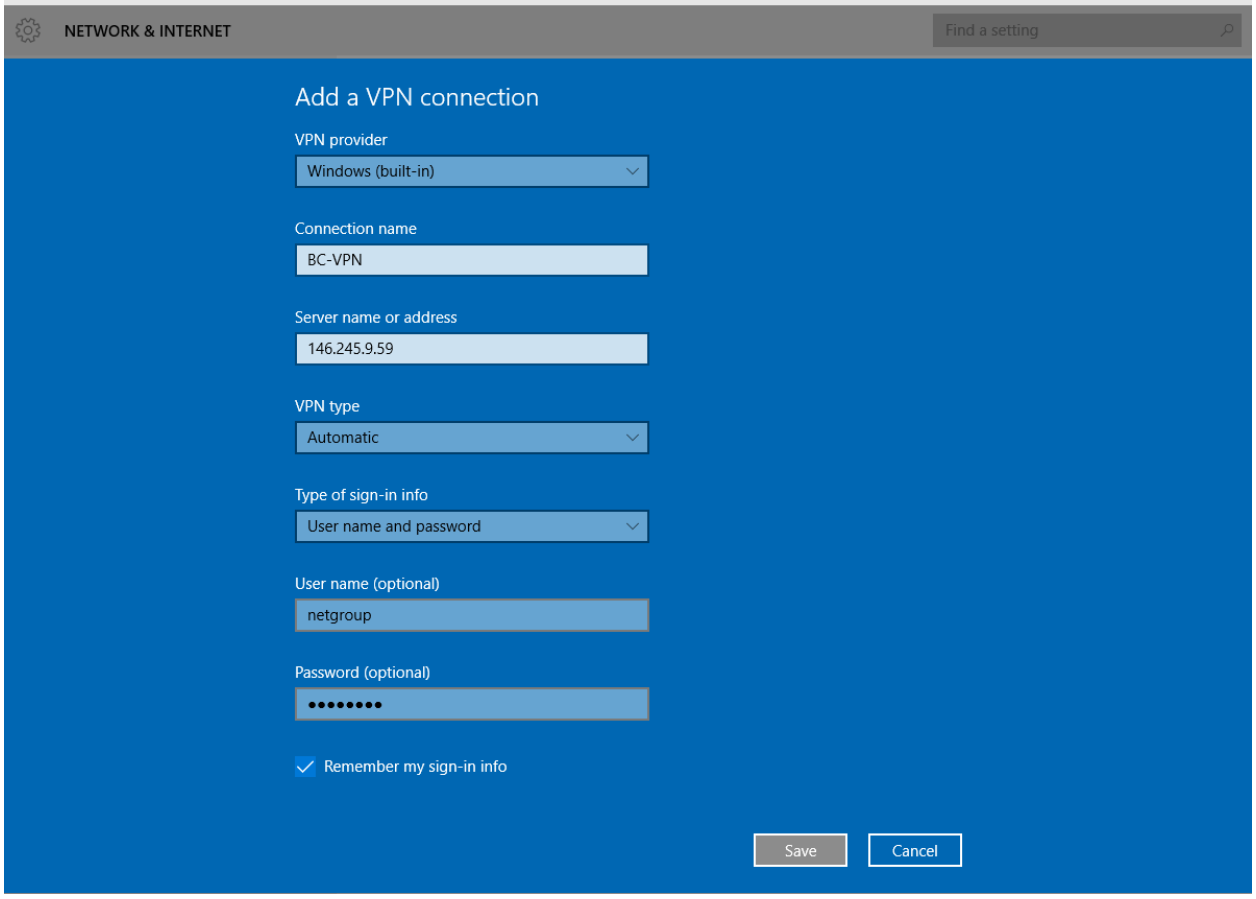

Press Save to proceed.

4) Before you can connect, you must change a few more settings. Click on "Change adapter options".

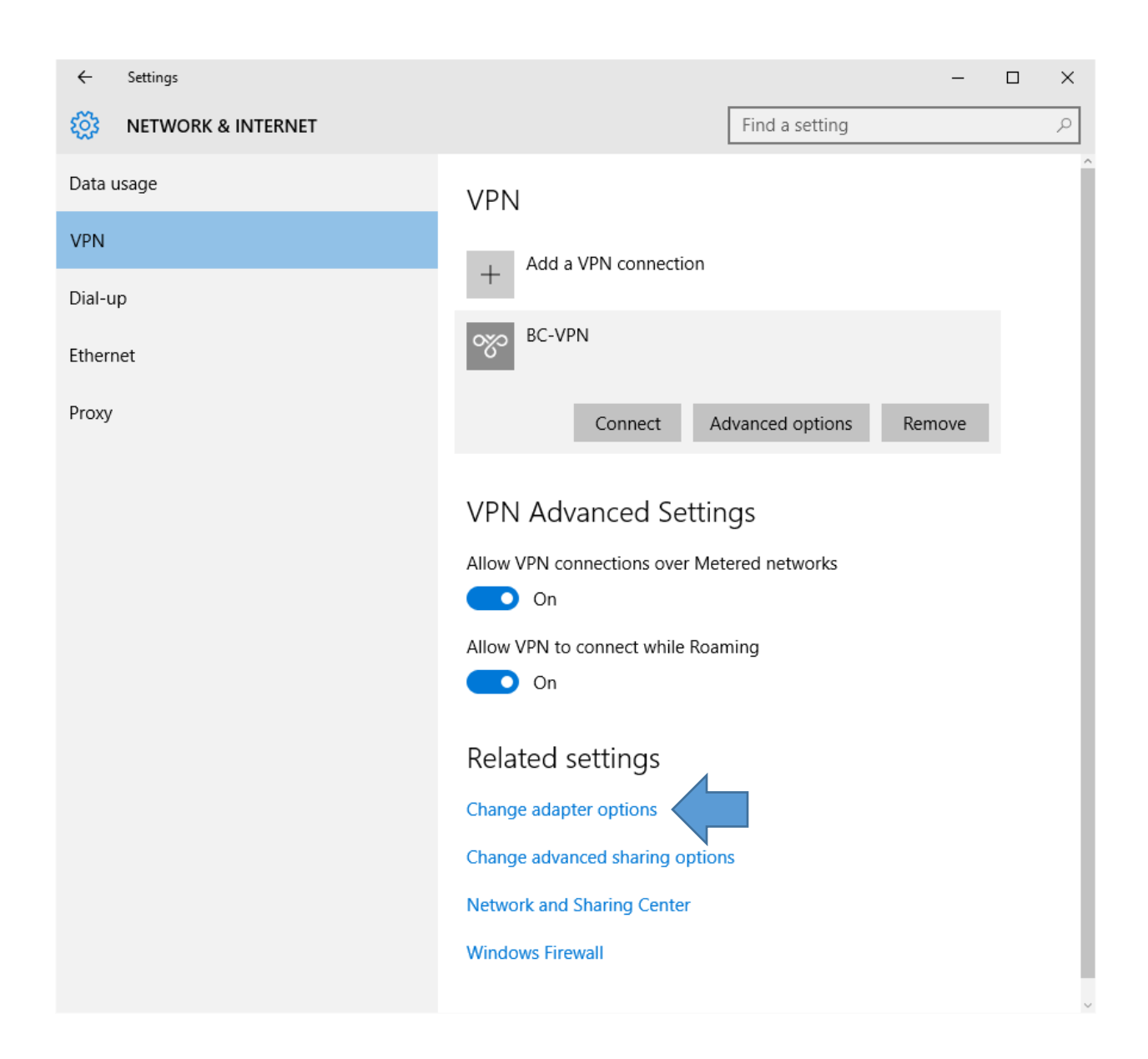

5) From here, **right click** on the newly created BC-VPN connection and select Properties.

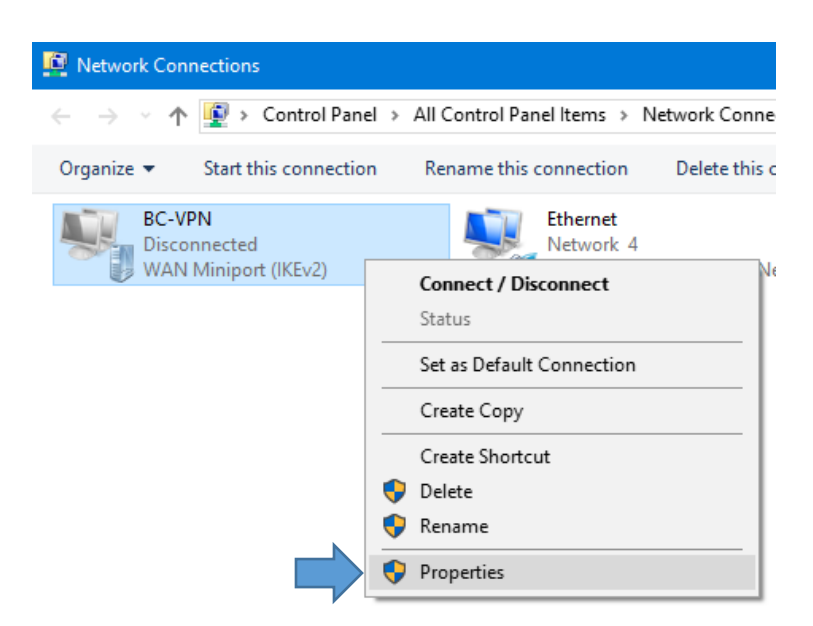

Then, select the Security tab, and verify the following settings:

## Type of VPN: **Automatic**

Data encryption: **Require encryption** (disconnect if server declines) Allow these protocols -> **Microsoft CHAP Version 2** (MS-CHAP v2)

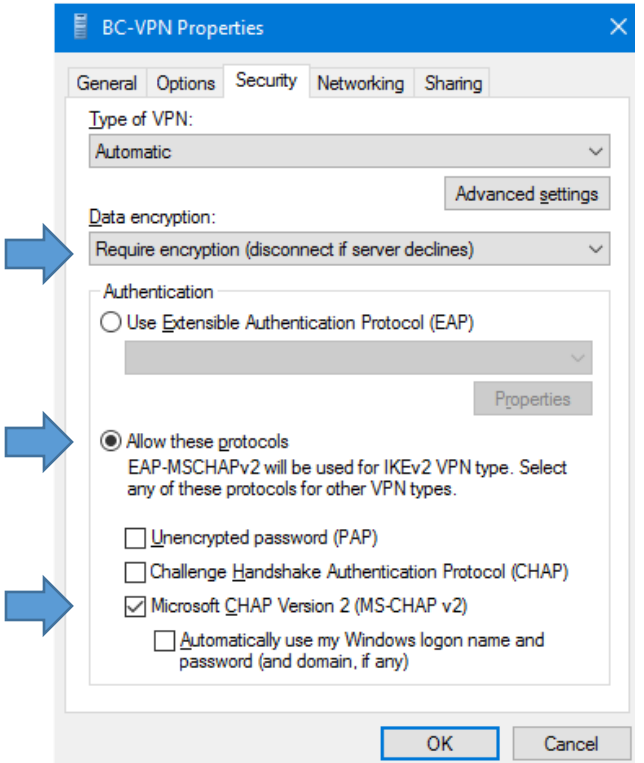

Press OK to save.

6) Finally, return to the initial VPN connection screen, and press **connect.** You should now be able to connect to Brooklyn College through VPN.

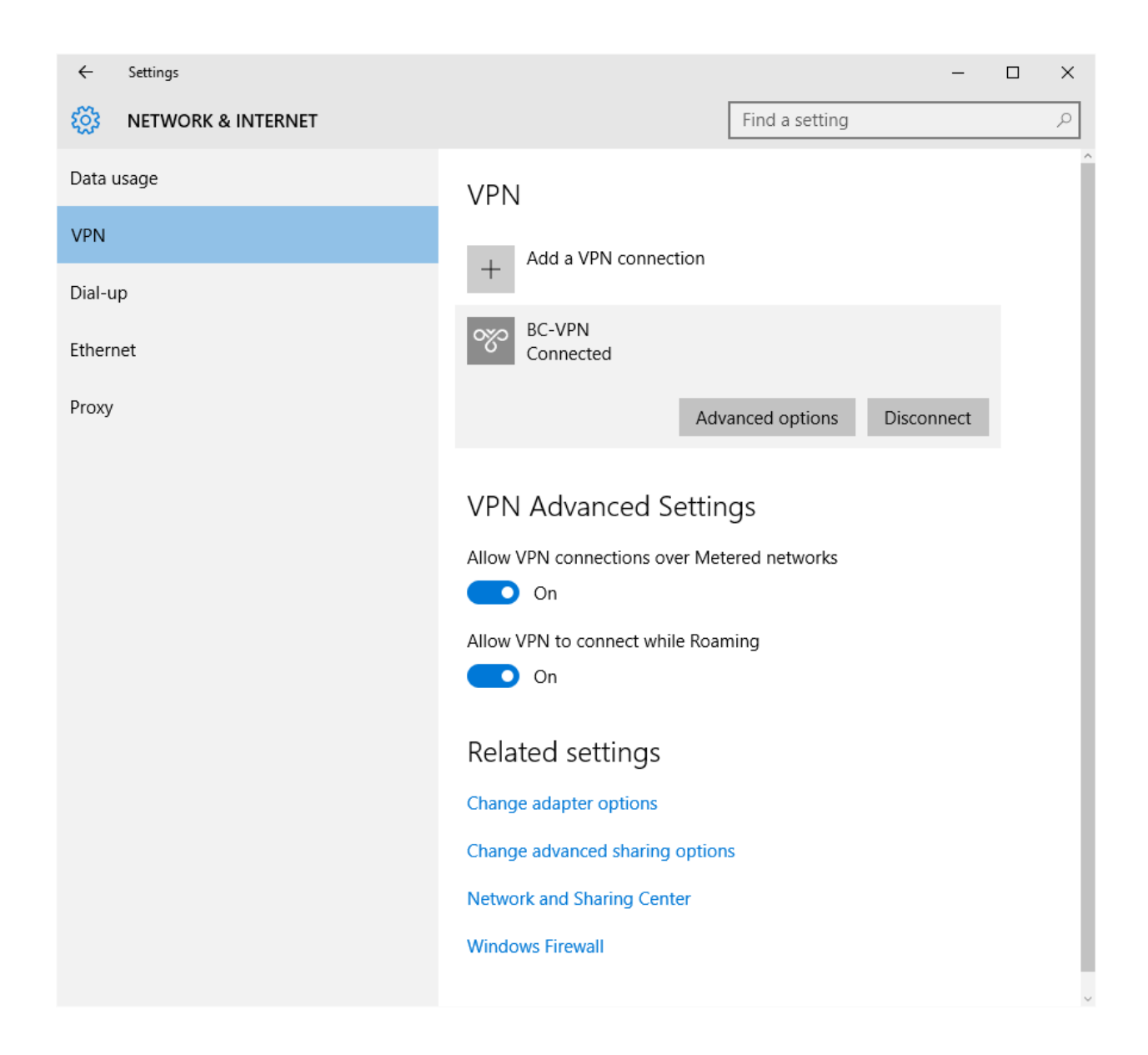